Under Polaris Utilities, Reports and Notices, in the Custom Folder, there are 2 reports to run regularly:

- 1. Lost Holds (Bib-level 1 item) by Item assigned Branch
- 2. Lost Holds (Item specific requests) by Library

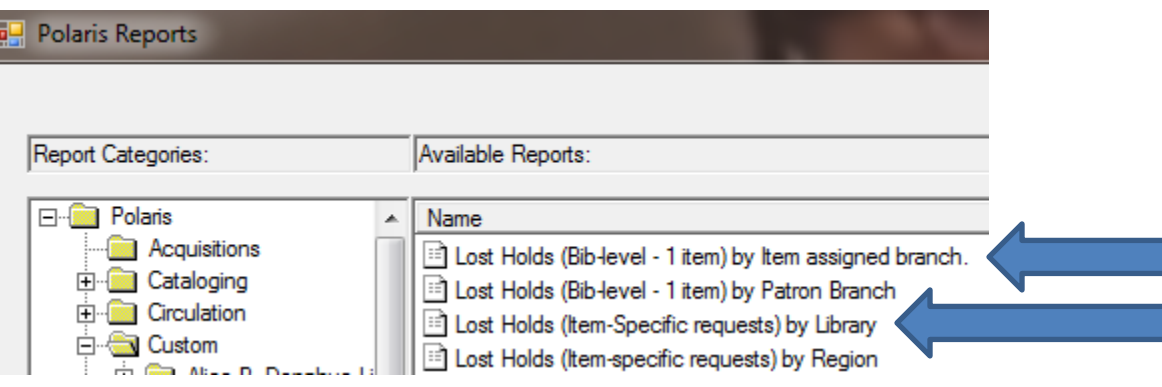

These reports are designed to find holds that need to be filled but for some unknown reason, do not show up in your Request Manager Report. The first report finds holds that are placed by patrons on a Bibliographic Record, for which there is only one item linked to fill the hold. The second finds item specific holds, for which only one specific item barcode can satisfy the hold.

This is an example of the first type, and how to proceed:

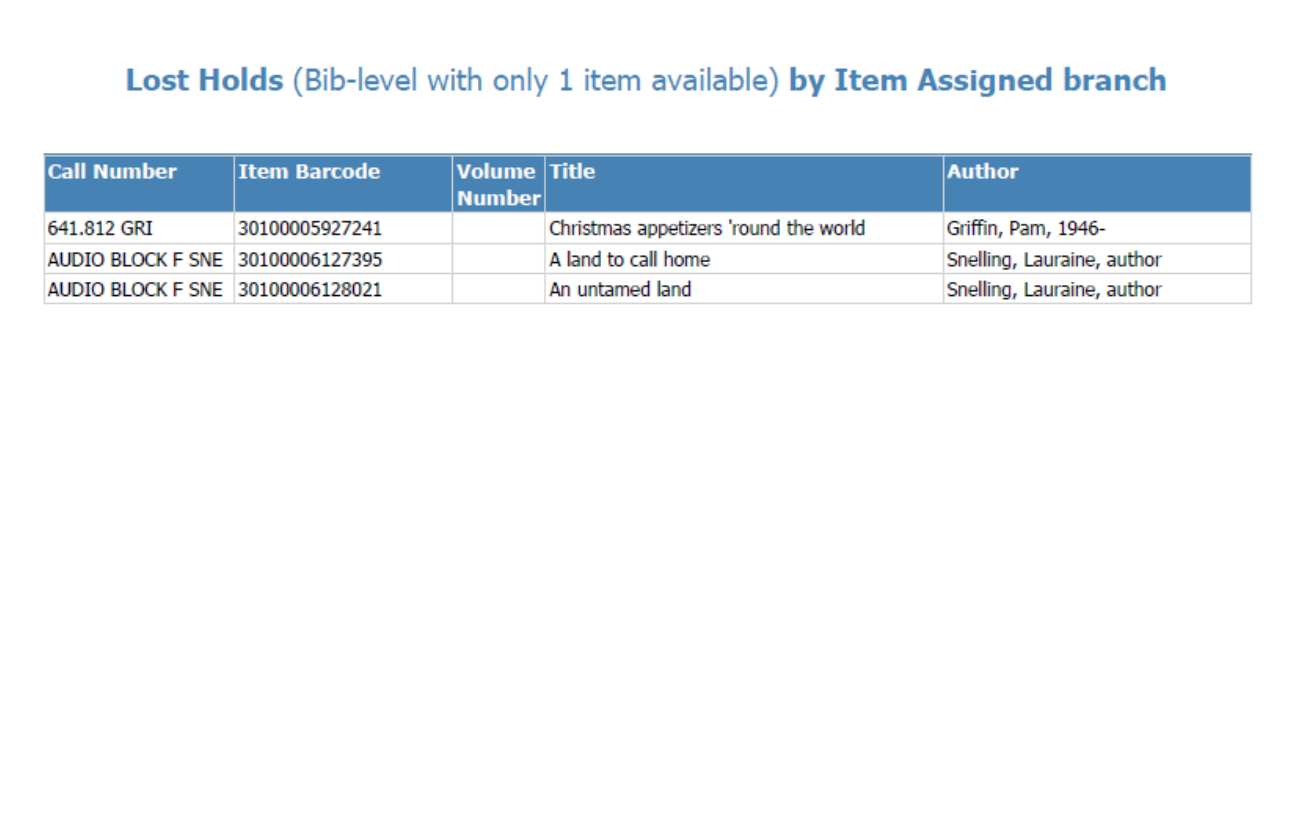

--Request is NOT item-specific

--Request is Active

-- Request is a BIB-level request where only one item is attached to the bib

-- Activation Date is more than X days prior to running report

-- Associated Item Status is IN

-Check-in item to trap for hold request!!

Although it sometimes works to use the Check-In workform in Polaris, it can happen that you may need to open the Hold Request form and manually force the Hold Request to accept the Item:

1. Use the Item Record find tool to find the Item Record, and open it.

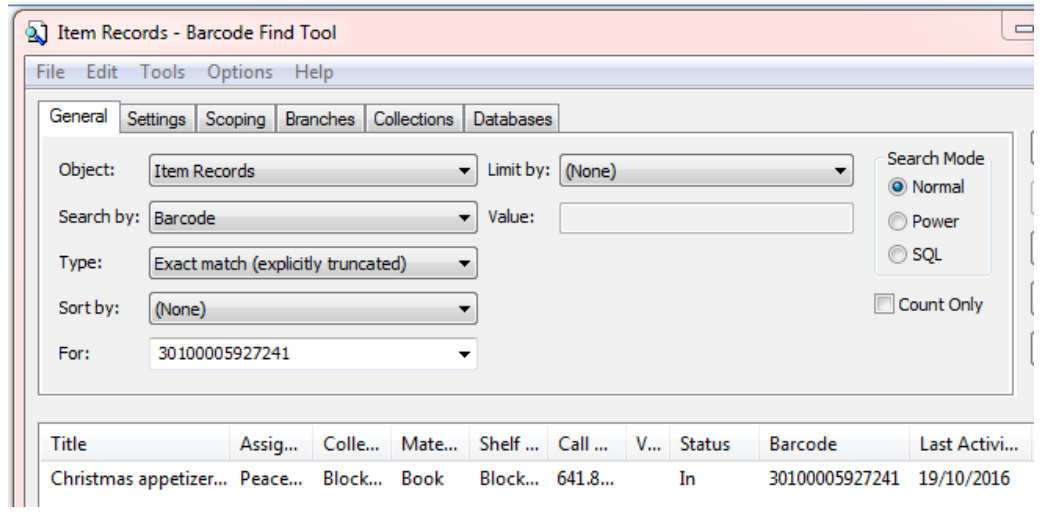

2. On the "Links" drop down list of the item record select and click on "All Hold Requests"

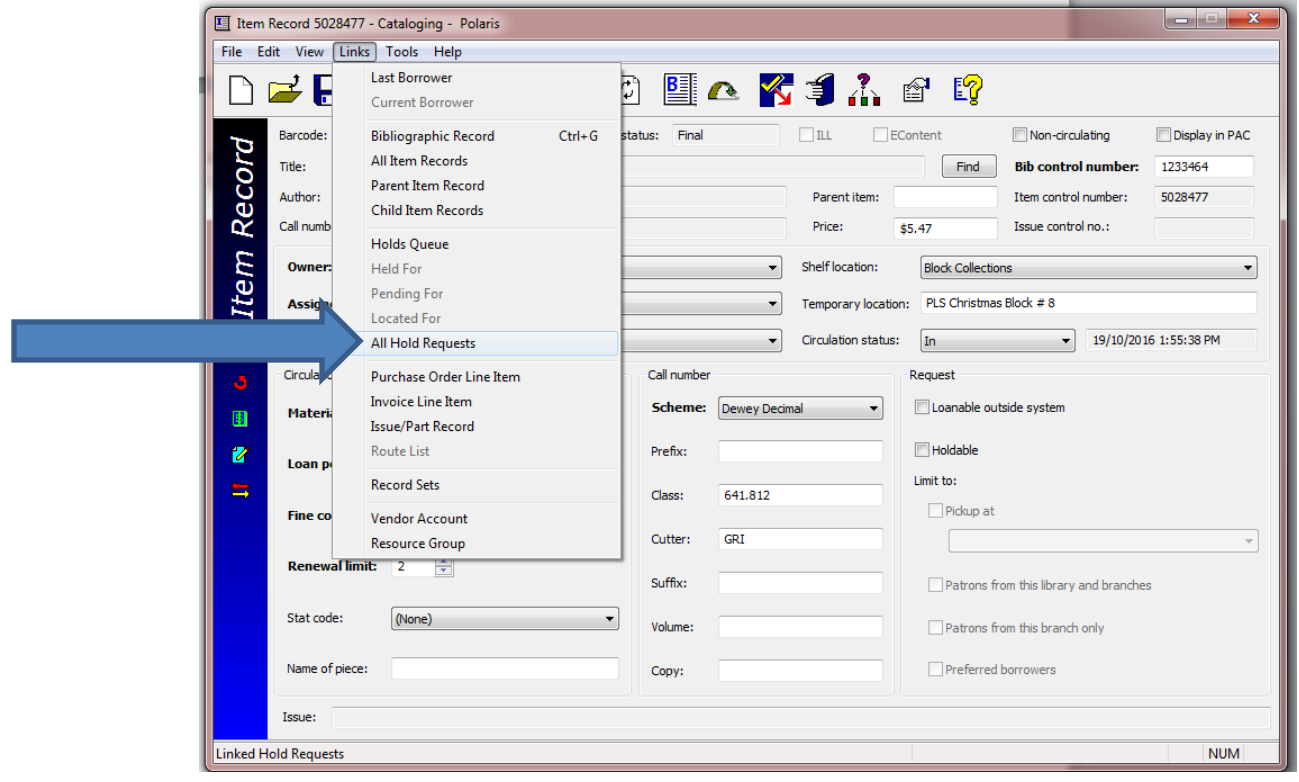

3. On the Hold Request workform, click on the fuel gauge icon to "Fill Request Now". In this workform "Ctrl + f" will accomplish the same function.

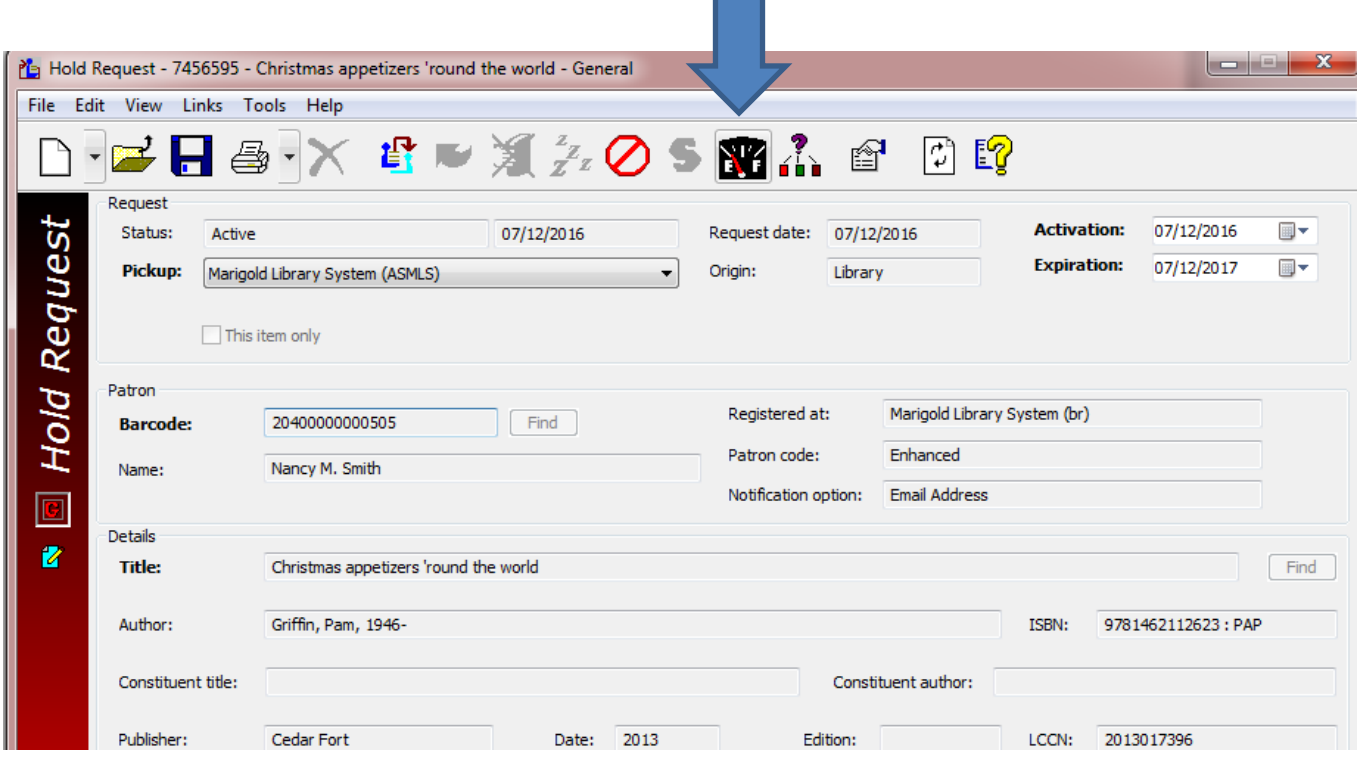

4. Sometimes you will discover the reason why the hold became lost:

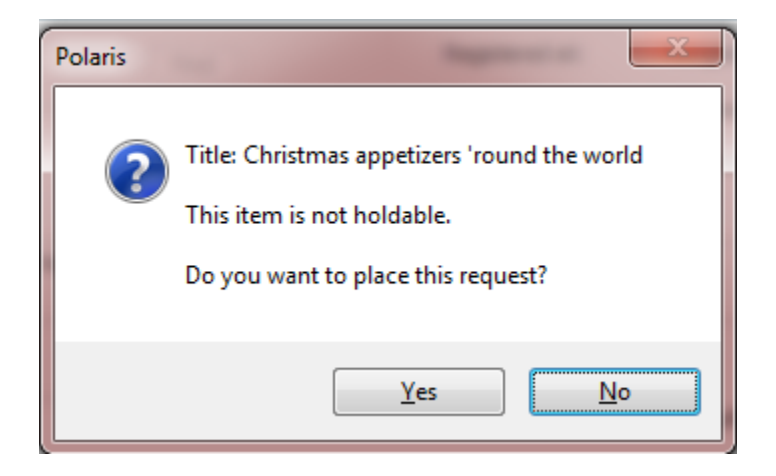

5. Click on yes, and again on yes for the next pop-up window:

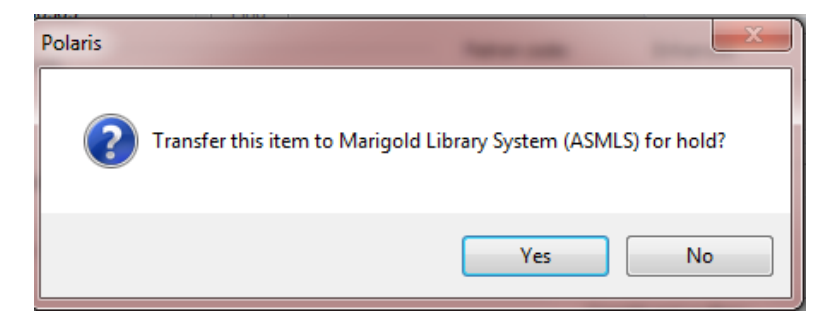

6. Before sending the item, open and edit the Item record so this won't happen again:

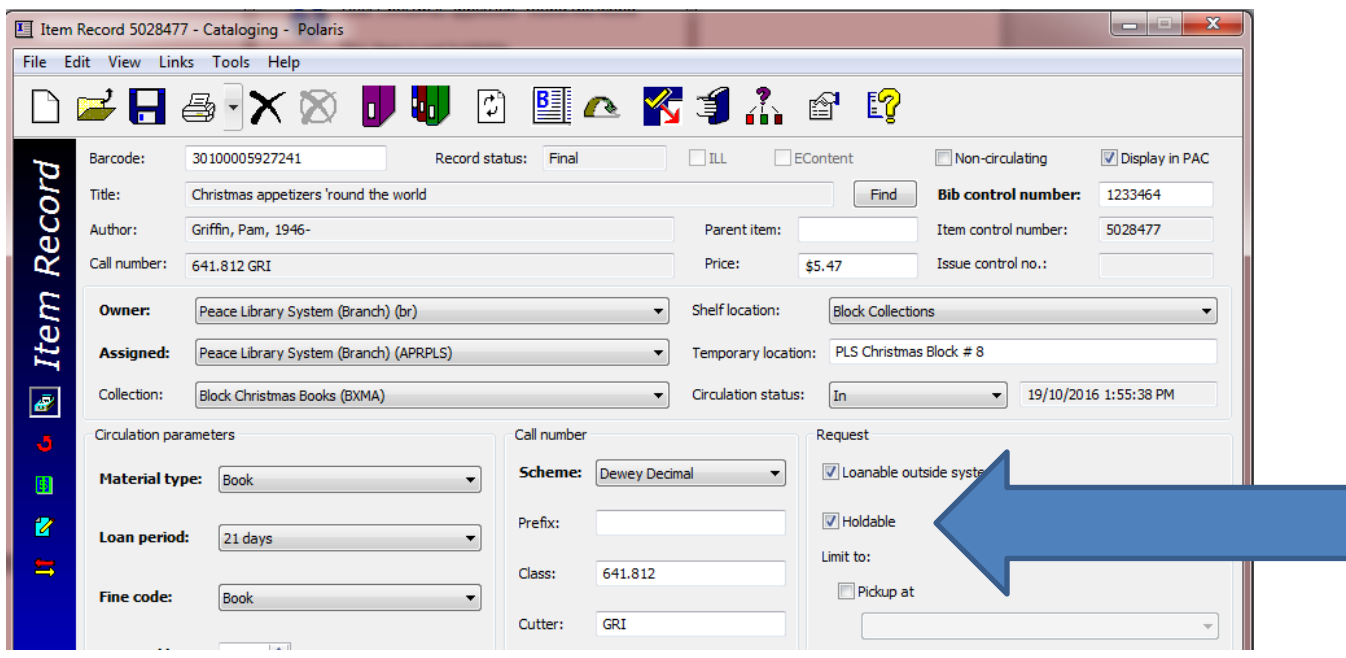

7. Print a Star Printer In-transit slip, if required, using the Check-In workform, and send the item out.